# **PAC License Server Administrator**

#### **USER MANUAL**

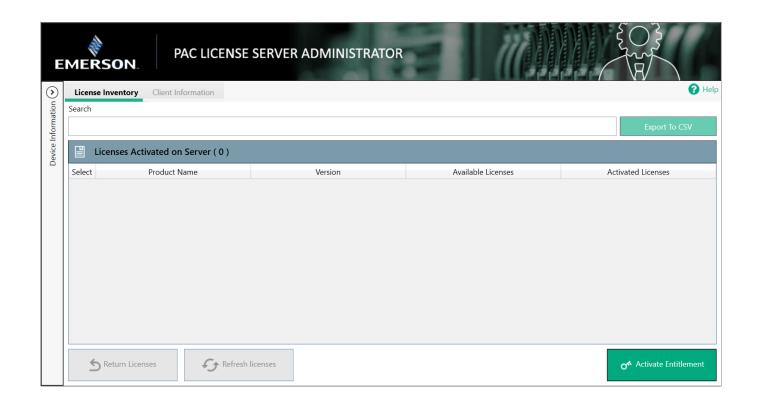

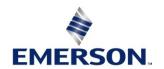

# Contents

| Section 1:      | About this Manual                                                 | 1   |  |
|-----------------|-------------------------------------------------------------------|-----|--|
| 1.1             | Glossary                                                          |     |  |
| 1.2             | Revisions in this Manual                                          |     |  |
| Section 2:      | PAC License Server Administrator Installation                     | 2   |  |
| 2.1             | Minimum Installation Requirements                                 |     |  |
| 2.2             | Other System Requirements                                         |     |  |
| Section 3:      | Overview and Operation                                            | 3   |  |
| 3.1             | Overview                                                          | 3   |  |
|                 | 3.1.1 License Inventory Tab                                       | 3   |  |
|                 | 3.1.2 Client Information Tab                                      | 2   |  |
|                 | 3.1.3 Device information Expandable Panel                         | 2   |  |
| Section 4:      | Activating Multiple Entitlements Simultaneous                     | ly5 |  |
| 4.1             | Activating Multiple Entitlements Automatically Using the Internet |     |  |
| 4.2             | Activating Multiple Entitlements Manually                         | (   |  |
| Section 5:      | Refreshing Licenses                                               | 8   |  |
| 5.1             | Refreshing Multiple Licenses Automatically Using the Internet     | 8   |  |
| 5.2             | Refreshing Multiple Licenses Manually                             | 8   |  |
| Section 6:      | Returning Multiple Licenses Simultaneously                        | 10  |  |
| 6.1             | Returning Multiple Licenses Automatically                         | 10  |  |
| 6.2             | Returning Multiple Licenses Manually                              | 1   |  |
| <b>Appendix</b> | A: Secure Deployment Guide                                        | 14  |  |
| A.1:            | What is Security?                                                 | 14  |  |
| A.2:            | General Security Recommendations                                  | 14  |  |
| A.3:            | Secure Deployment and Hardening                                   | 15  |  |
| General Co      | ontact Information                                                | 16  |  |
| Technical       | Support                                                           | 16  |  |

#### Warnings and Caution Notes as Used in this Publication

#### WARNING

Warning notices are used in this publication to emphasize that hazardous voltages, currents, temperatures, or other conditions that could cause personal injury exist in this equipment or may be associated with its use.

In situations where inattention could cause either personal injury or damage to equipment, a Warning notice is used.

#### **A** CAUTION

Caution notices are used where equipment might be damaged if care is not taken.

**Note:** Notes merely call attention to information that is especially significant to understanding and operating the equipment.

These instructions do not purport to cover all details or variations in equipment, nor to provide for every possible contingency to be met during installation, operation, and maintenance. The information is supplied for informational purposes only, and Emerson makes no warranty as to the accuracy of the information included herein. Changes, modifications, and/or improvements to equipment and specifications are made periodically and these changes may or may not be reflected herein. It is understood that Emerson may make changes, modifications, or improvements to the equipment referenced herein or to the document itself at any time. This document is intended for trained personnel familiar with the Emerson products referenced herein.

Emerson may have patents or pending patent applications covering subject matter in this document. The furnishing of this document does not provide any license whatsoever to any of these patents.

Emerson provides the following document and the information included therein as-is and without warranty of any kind, expressed or implied, including but not limited to any implied statutory warranty of merchantability or fitness for a particular purpose.

Warnings and Cautions ii

# Section 1: About this Manual

## 1.1 Glossary

**Entitlement** – An entitlement is a purchased right to use a software application for a specified period or in perpetuity. An entitlement is activated on a supported device for use. An activated entitlement results in a license that is bound to a device.

**License** – A license results from activating an entitlement onto a supported device. A license enables customers to use the software on the device to which it is bound.

**Lease** – A temporary license, usually for 30 days, taken from the available pool of licenses on the PAC License Server. The lease gives the client exclusive rights to use that license during the lease period.

Activation Code – An activation code is used to convert a customer's entitlement to a software license.

**Device Locking Code** – A device locking code is used during the activation process to bind a license to a specific device.

**Environment Variable** – An environment variable is a device-wide variable that is configured outside of an application. Users can specify a name and value for the environment variable that can be referenced by any number of applications.

#### 1.2 Revisions in this Manual

| Revision | Date     | Description     |
|----------|----------|-----------------|
| А        | Apr 2022 | Initial Release |

About this Manual 1

# Section 2: PAC License Server Administrator Installation

### 2.1 Minimum Installation Requirements

System Requirements for the ELM Suite:

- MS Server 2016, MS Server 2019, Windows 10, , or Windows 11
- At least 1 GB of Disk Space
- At least 4 GB of RAM

# 2.2 Other System Requirements

#### **ELM Software (Required)**

Entitlement and License Manager (ELM)

#### **System Requirements for Application Software**

 Specific to the application software being used, the application may reside on a physical or virtual machine

#### Internet Access Requirements for Online Activation / Return of Licenses

• Internet access is required for online activation and license return from the ELM software using HTTPS protocol on TCP port 443.

#### License Server must have a static IP address assigned

• The machine upon which the license server is installed, must have a static IP address to refresh and end leases.

#### No RDP Login

• PLSA must be installed on a physical machine. The user must not use RDP to log in to run PLSA.

# Section 3: Overview and Operation

#### 3.1 Overview

PAC License Server Administrator (PLSA) is a desktop application that allows users to activate, return, and refresh a pool of licenses on the PAC License Server. It gives the license administrator the ability to manage licenses from a central location.

Customers can use PLSA to review the inventory of licenses available on the server and the clients that are currently leasing licenses from the server. PLSA is to be used in conjunction with Entitlement License Manager and Emerson Customer Center to manage server-side licensing.

#### 3.1.1 License Inventory Tab

The following tab shows the product name, version, available license quantity, and activated license quantity.

This screen displays licenses activated on the server. The user can return or refresh activated licenses or activate additional entitlements on the server.

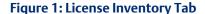

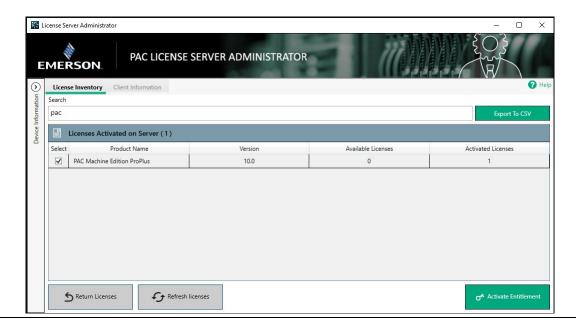

Overview and Operation 3

#### 3.1.2 Client Information Tab

This tab displays the clients that have leased licenses from the server

**Figure 2: Client Information Tab** 

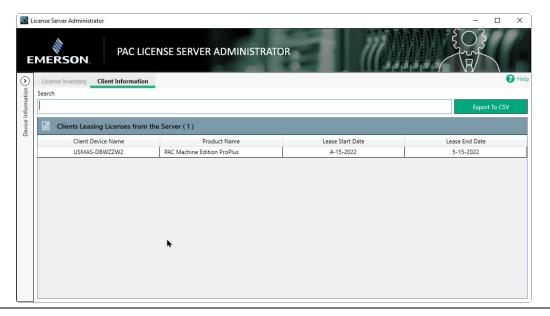

### 3.1.3 Device information Expandable Panel

This tab shows the user critical information like locking code, device name, and a link to open the Emerson Customer Center.

Figure 3: Expandable Information Panel

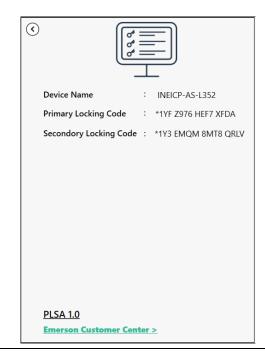

Overview and Operation 4

# Section 4: Activating Multiple Entitlements Simultaneously

# 4.1 Activating Multiple Entitlements Automatically Using the Internet

- 1. Click the Activate Entitlements button.
- 2. Choose Automatic Using Internet.
- 3. Enter the 36-digit activation code and license quantity (Figure 4). The activation code is in the customer's order fulfillment email that arrives after the order is placed.

**Figure 4: Enter Activation Code and Quantity** 

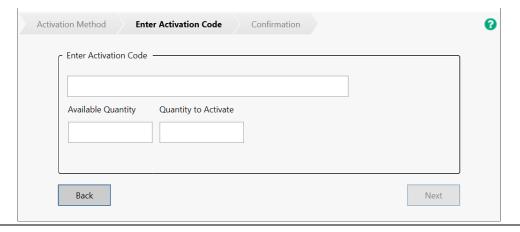

- 4. The activation code can have multiple activations associated with it. The remaining activations available for that activation code will appear in the Available Quantity textbox. Enter a quantity equal to or less than the Available Quantity in the Quantity to Activate textbox.
- 5. Click the **Next** button.
- 6. PLSA will display a confirmation screen if the entitlements were activated successfully.

# 4.2 Activating Multiple Entitlements Manually

- 1. Click the **Activate Entitlements** button.
- 2. Select **Manual** for the Activation Method and copy or write down the device locking code. Click **Next**

**Figure 5: Manual Activation Method** 

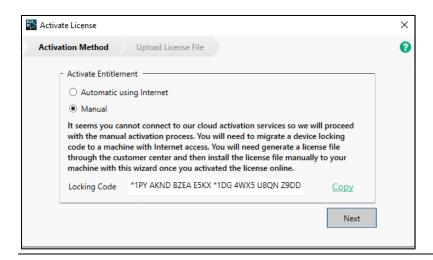

- 3. From a computer with an internet connection, navigate to:
  - https://emerson.com/iac-support
- 4. Click the **Software** tab and the entitlement to activate and click **Activate Manually.**

**Figure 6: Emerson Customer Center** 

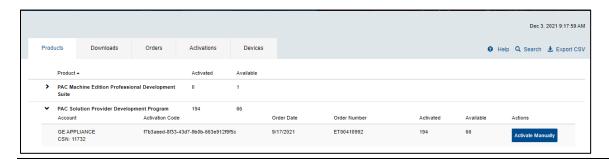

- 5. Enter the activation quantity in the **Quantity to Activate** text field and enter the **Device Locking Code**.
- 6. Click Complete Activation.

7. Click **Download License File** and save it to a removable disk/media.

Figure 7: Click Download License File

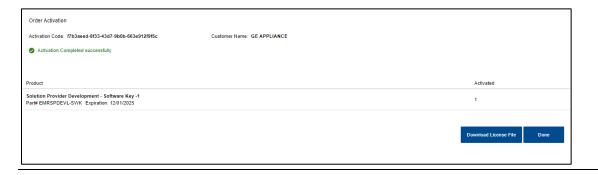

- 8. Insert the removable disk/media into the machine with PLSA installed.
- 9. In PSLA, click **Browse** and navigate to the downloaded license file. Click **Next**.

Figure 8: Upload License File

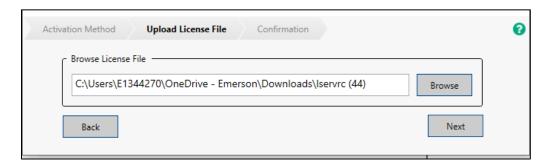

10. PLAS will confirm that the license file has been uploaded successfully.

Figure 9: Successful License File Upload

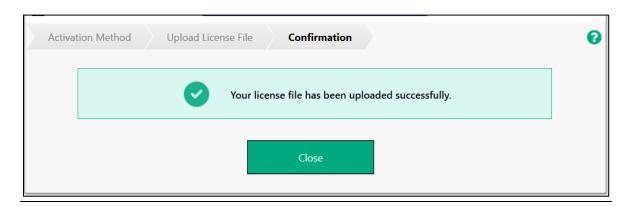

# Section 5: Refreshing Licenses

PLSA supports refreshing multiple licenses simultaneously. Users will find the feature helpful to update licenses when their expiration dates change, or when a version is available for the product. These refreshes can be done automatically with an internet connection or manually with access to a machine with an internet connection.

# 5.1 Refreshing Multiple Licenses Automatically Using the Internet

- 1. With the **License Inventory** tab selected, click to highlight the license you wish to refresh and click **Refresh Licenses**.
- 2. Select **Automatic Using Internet** as the activation method.
- 3. PLSA will display a confirmation screen if the method was successful.

Figure 10: Confirmation Screen

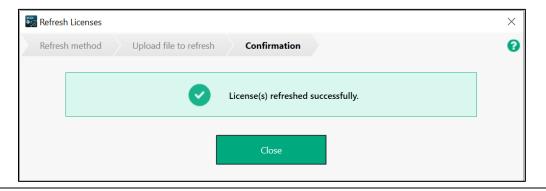

# 5.2 Refreshing Multiple Licenses Manually

1. From a computer with an internet connection, navigate to:

https://emerson.com/iac-support

2. Click the **Software** tab and locate a valid renewable license.

Figure 11: Renewal Pending

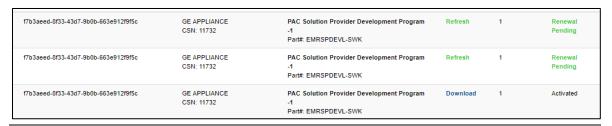

Refreshing Licenses 8

- 3. Click on **Refresh.** The text will change into a blue **Download** link.
- 4. Click **Download** and save the license file to a removable disk/media.

Figure 12: Download License File

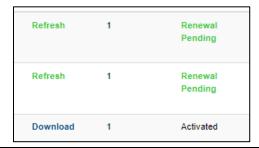

5. Run PSLA and select **Manual** as the activation method.

**Figure 13: Manual Activation Method** 

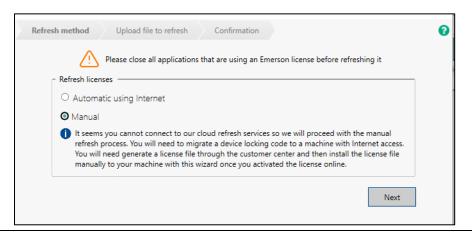

- 6. Click **Next** to start the manual refresh process. In the next tab, need to select the license file to refresh.
- 7. The application will display a confirmation screen if the license has been successfully refreshed.

**Figure 14: License Refreshed Confirmation** 

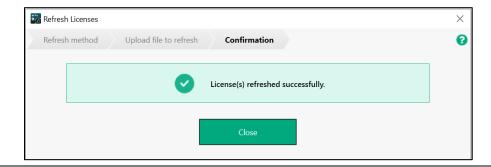

Refreshing Licenses 9

# Section 6: Returning Multiple Licenses Simultaneously

PLSA supports returning multiple licenses simultaneously. Users will find the feature helps to remove licenses when their expiration dates are reached or when entitlements need to be activated on different machines. Returning licenses can be done automatically with the internet or manually using a separate internet-connected machine.

# 6.1 Returning Multiple Licenses Automatically

1. Select **Automatic using Internet** from the Return Method options

Figure 15: Automatic Return Method

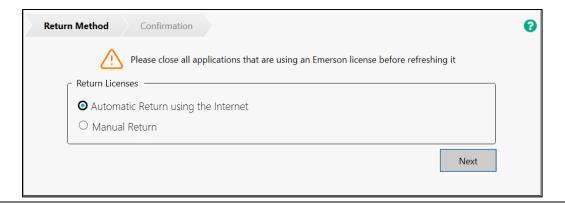

2. The automatic return method will automatically return the licenses and display a confirmation screen that the licenses have been returned.

Figure 16: Confirmation Level

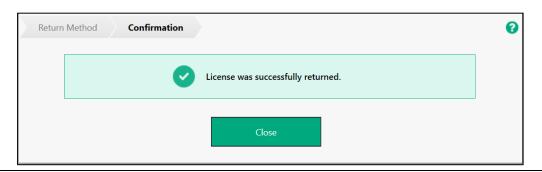

# 6.2 Returning Multiple Licenses Manually

If the machine with PSLA installed has no connection to the internet, the user can still manually return licenses with the aid of another machine connected to the internet.

1. Select Manual from the Return Method list and click Next.

**Figure 17: Return Licenses Manually** 

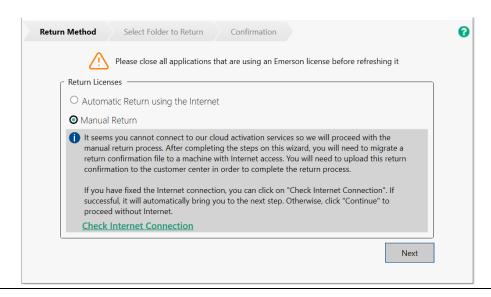

- 2. The user will need to generate a **Return Confirmation** file. The Return Confirmation file will need to be uploaded to the Emerson Customer Center.
- 3. Click **Browse** to choose a path to save the Return Confirmation file. Save this file to a removable disk/media to upload to a machine with internet access.
- 4. Click Return to generate the Return Confirmation file.

Figure 18: Select Folder

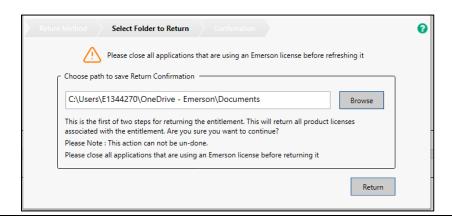

5. The system will display that the return confirmation file has saved successfully.

Figure 19: Return Confirmation File Saved Successfully

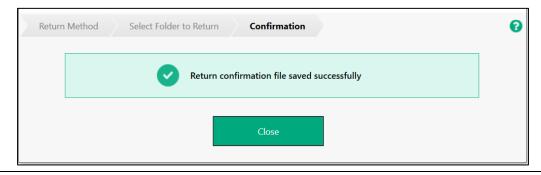

- 6. From a computer with an internet connection, navigate to:
  - https://emerson.com/iac-support
- 7. Click the **Software** tab and then click the **Activations** tab.
- 8. Click the **Manual Return** link in the upper-right corner next to the Help button.

Figure 20: Manual Return link

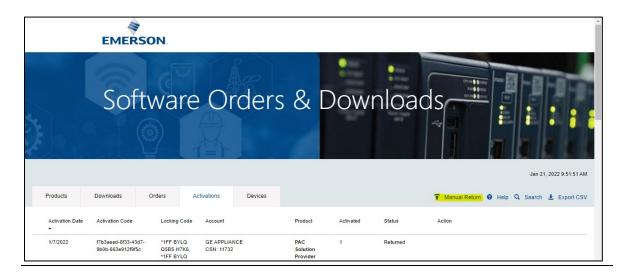

9. Emerson Customer Center will request the Return Confirmation file. Click the browse for the saved file and click **Manual Return**.

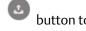

Figure 21: Upload the Return Confirmation File

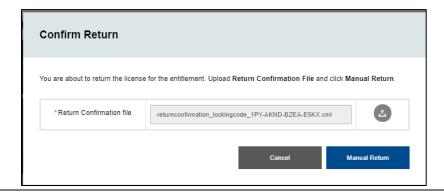

10. Emerson Customer Center will display a confirmation screen if the file was successfully returned.

# Appendix A: Secure Deployment Guide

This section introduces the fundamentals of security and secure configuration and deployment.

## A.1: What is Security?

Security is the process of maintaining the confidentiality, integrity, and availability of a system:

- Confidentiality: Ensure only the people you want to see the information can see it.
- Integrity: Ensure the data is what it is supposed to be.
- Availability: Ensure the system or data is available for use.

Emerson recognizes the importance of building and deploying products with these concepts in mind and encourages customers to take the appropriate care in securing their Emerson products and solutions.

# A.2: General Security Recommendations

Emerson product users are recommended to follow the following general security recommendations:

- Harden system configurations by enabling/using the available security features, and by disabling unnecessary ports, services, functionality, and network file shares.
- Apply all of the latest Emerson product security updates, Software Improvement Modules (SIMs), and other recommendations.
- Apply all of the latest operating system security patches to control systems PCs.
- Use anti-virus software on control systems PCs and keep the associated anti-virus signatures up-to-date.
- Use whitelisting software on control systems PCs and keep the whitelist up-to-date.
- Limit the installation and usage of software to necessary user groups.
- Firewall: To use the PLSA system with Emerson Cloud, allow all outbound traffic at TCP port 443 to URL intelliplatform.prod.sentinelcloud.com. Be sure to allow replies to connections as well.
- Proxy: When running ELM on a machine that connects to the internet via a proxy, PLSA uses system proxy settings when communicating with the Emerson cloud to conduct activations and returns.

# A.3: Secure Deployment and Hardening

Emerson recommends the following items when configuring the PAC License Server Administrator:

- 1. Implement the necessary ACL restrictions such that only users with an Administrator-level of privilege can run the Entitlement and License Manager.
- 2. Configure a local firewall to allow HTTPS traffic to reach out to the internet through port 443.

Configure a local firewall to allow incoming UDP port 5093, unless the default port has been changed.

# **General Contact Information**

Home link: http://www.emerson.com/industrial-automation-controls

Knowledge Base: <a href="https://www.emerson.com/industrial-automation-controls/support">https://www.emerson.com/industrial-automation-controls/support</a>

# **Technical Support**

**Americas** 

Phone: 1-888-565-4155

1-434-214-8532 (If toll-free option is unavailable)

Customer Care (Quotes/Orders/Returns): customercare.mas@emerson.com

Technical Support: <a href="mailto:support.mas@emerson.com">support.mas@emerson.com</a>

**Europe** 

Phone: +800-4444-8001

+420-225-379-328 (If toll-free option is unavailable)

+39-0362-228-5555 (from Italy - if toll-free 800 option is unavailable or dialing from a mobile telephone)

Customer Care (Quotes/Orders/Returns): <a href="mailto:customercare.emea.mas@emerson.com">customercare.emea.mas@emerson.com</a>

Technical Support: <a href="mailto:support.mas.emea@emerson.com">support.mas.emea@emerson.com</a>

Asia

Phone: +86-400-842-8599

+65-6955-9413 (All other Countries)

Customer Care (Quotes/Orders/Returns): customercare.cn.mas@emerson.com

Technical Support: support.mas.apac@emerson.com

Any escalation request should be sent to: <a href="mailto:mas.sfdcescalation@emerson.com">mas.sfdcescalation@emerson.com</a>

**Note:** If the product is purchased through an Authorized Channel Partner, please contact the seller directly for any support.

Emerson reserves the right to modify or improve the designs or specifications of the products mentioned in this manual at any time without notice. Emerson does not assume responsibility for the selection, use or maintenance of any product. Responsibility for proper selection, use and maintenance of any Emerson product remains solely with the purchaser.

© 2022 Emerson. All rights reserved.

Emerson Terms and Conditions of Sale are available upon request. The Emerson logo is a trademark and service mark of Emerson Electric Co. All other marks are the property of their respective owners.

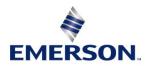